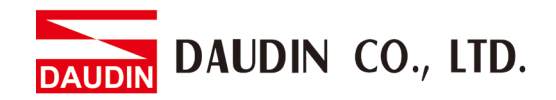

2302EN  $V2.0.0$ 

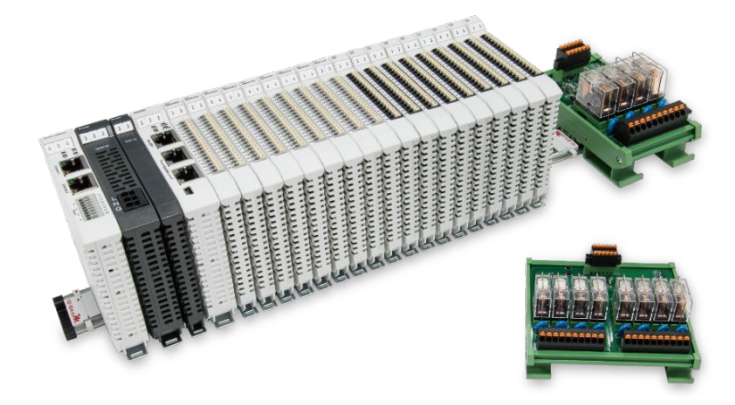

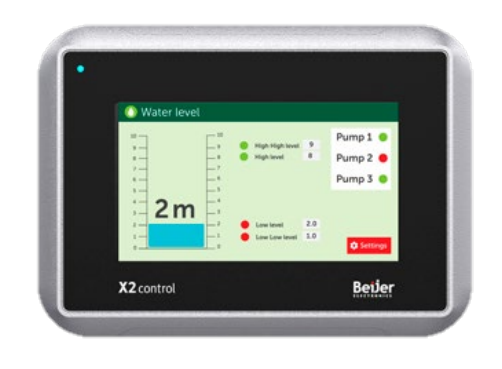

# **iO-GRIDWA** & Beijer HMI **Modbus RTU Connection Operating Manual**

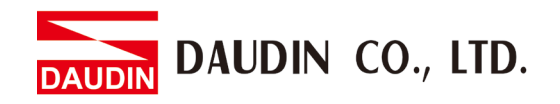

# Table of Contents

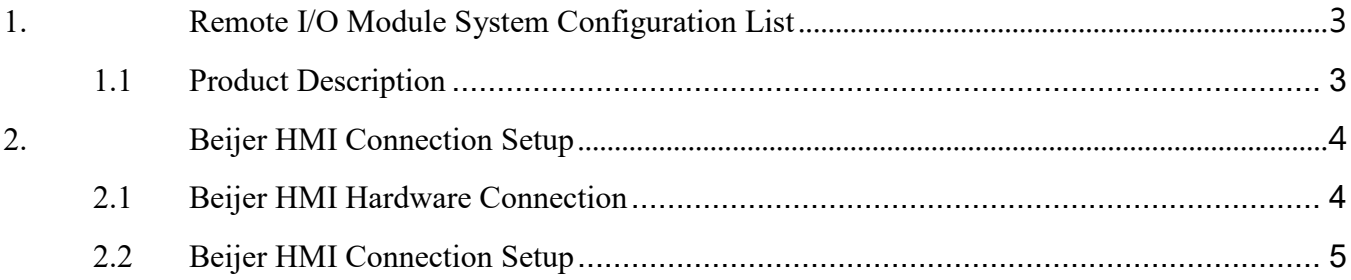

DAUDIN CO., LTD.

# <span id="page-2-0"></span>**1. Remote I/O Module System Configuration List**

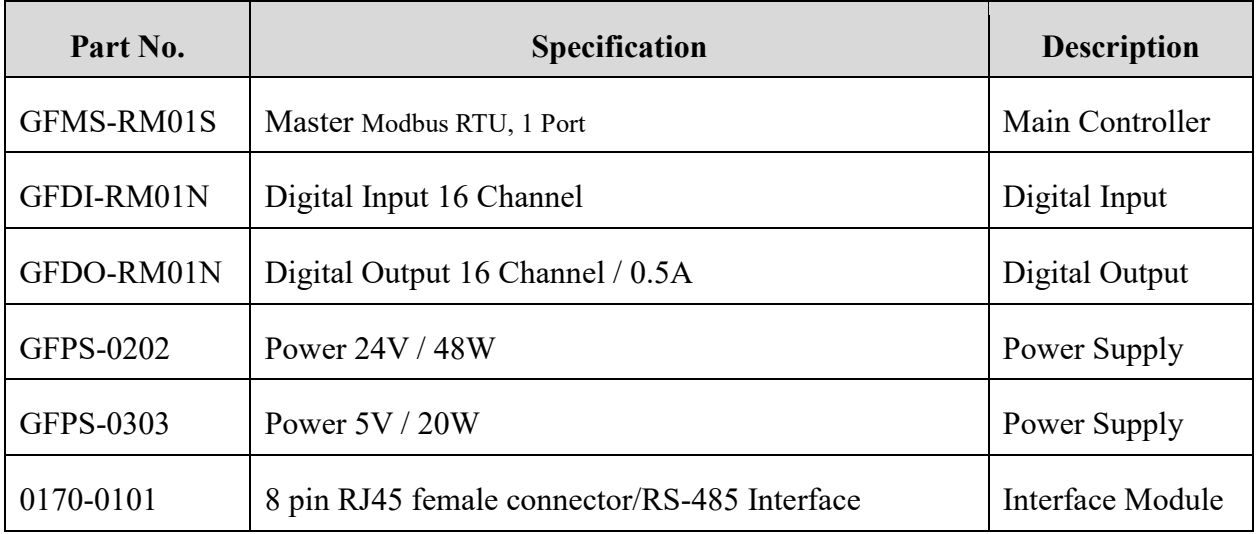

## <span id="page-2-1"></span>**1.1 Product Description**

- **I. The interface module is used externally to convert Beijer RS-485's communication port (Modbus RTU) to a RJ45 connector**
- **II. The main controller is in charge of the management and dynamic configuration of I/O parameters and so on.**
- **III. The power module and interface module are standard for remote I/Os and users can choose the model or brand they prefer.**

<span id="page-3-1"></span>**DAUDIN CO., LTD.** 

# <span id="page-3-0"></span>**2.Beijer HMI Connection Setup**

This chapter explains how to use the iX Developer program to connect Beijer HMI with  $\overline{1}$ detailed information, please refer to *iX Developer User Manual* 

## **2.1 Beijer HMI Hardware Connection**

#### **I. The connection port is on the right at the bottom of the machine. Take X2 control for example. It uses RS485 COM2 or COM3**

| Female DB-9           | Pin | COM1 signal      | <b>COM2</b> signal        | <b>COM3</b> signal |
|-----------------------|-----|------------------|---------------------------|--------------------|
| 90<br>$8^\circ$<br>60 |     |                  | RS422 TX+/RS485 TX+/RX+   |                    |
|                       | 2   | <b>RS232 RX</b>  |                           |                    |
|                       | 3   | <b>RS232 TX</b>  | ۰                         | ۰                  |
|                       | 4   |                  | RS422 RX+                 | RS485 TX+/RX+      |
|                       | 5   | GND              | GND                       | GND                |
|                       | 6   |                  | RS422 TX- / RS485 TX-/RX- |                    |
|                       |     | <b>RS232 RTS</b> |                           | ۰                  |
|                       | 8   | <b>RS232 CTS</b> |                           | ۰                  |
|                       | 9   |                  | RS422 RX-                 | RS485 TX-/RX-      |

X2 Pro X2 Control X2 Motion X2 Marine

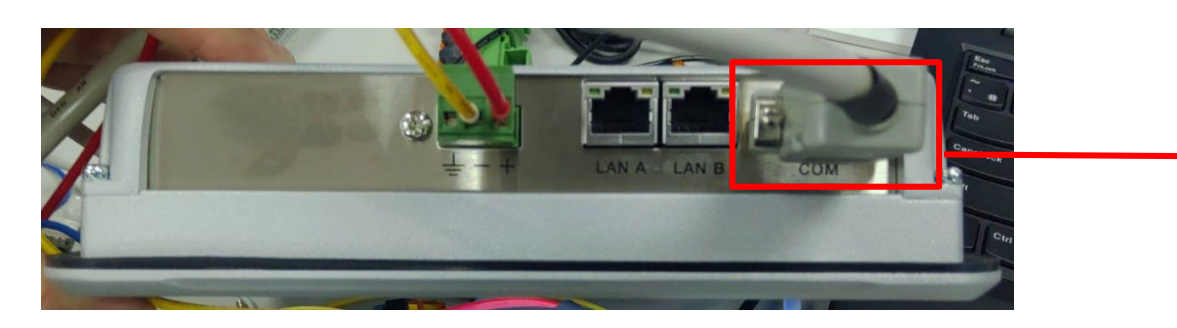

**II. Connect the COM (RS485 A/B) at the bottom of the machine to the interface module (1/2) to convert it into a RJ45 connector, which will be connected to the main controller**

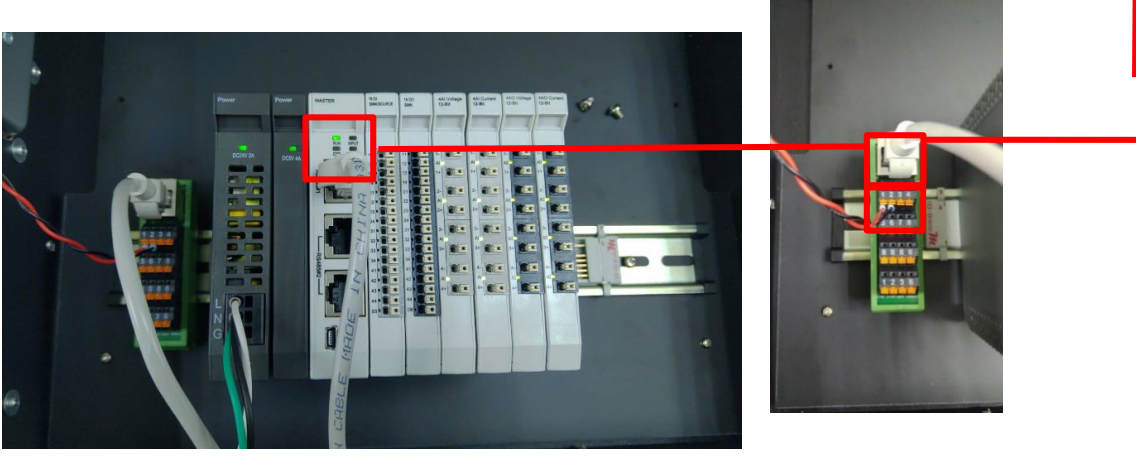

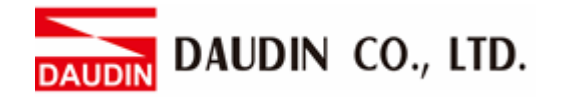

## <span id="page-4-0"></span>**2.2 Beijer HMI Connection Setup**

**I. Launch iX Developer and select "MODICON" and "Modbus Master" to add a new controller**

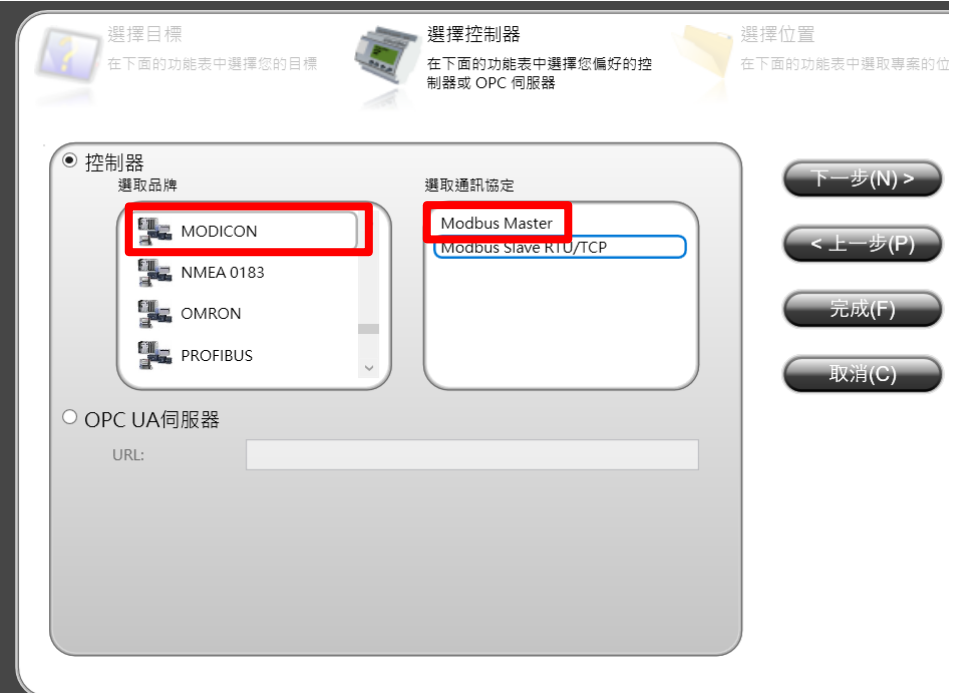

**II. Click on the "Controller" tab to enter the controller setup page. Select the controller and then click on "Settings"**

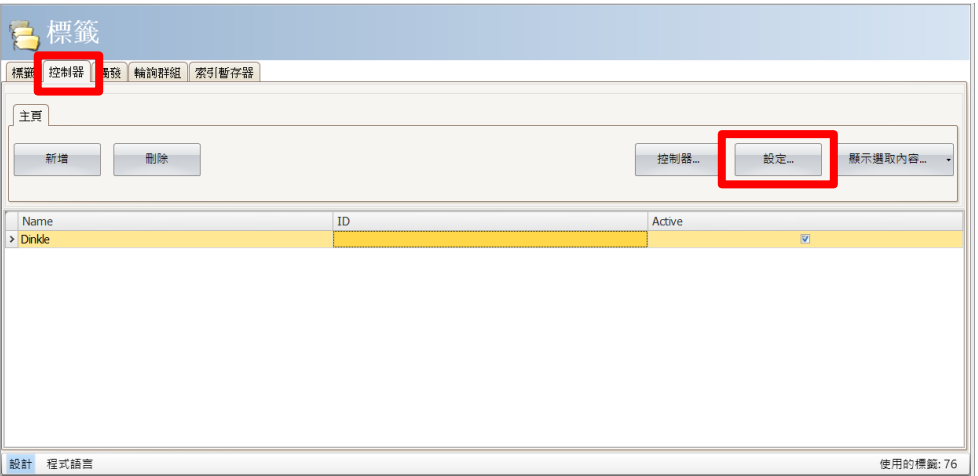

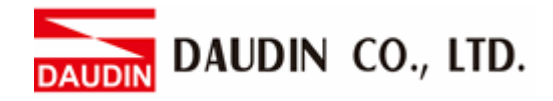

# **III. Connection method setup**

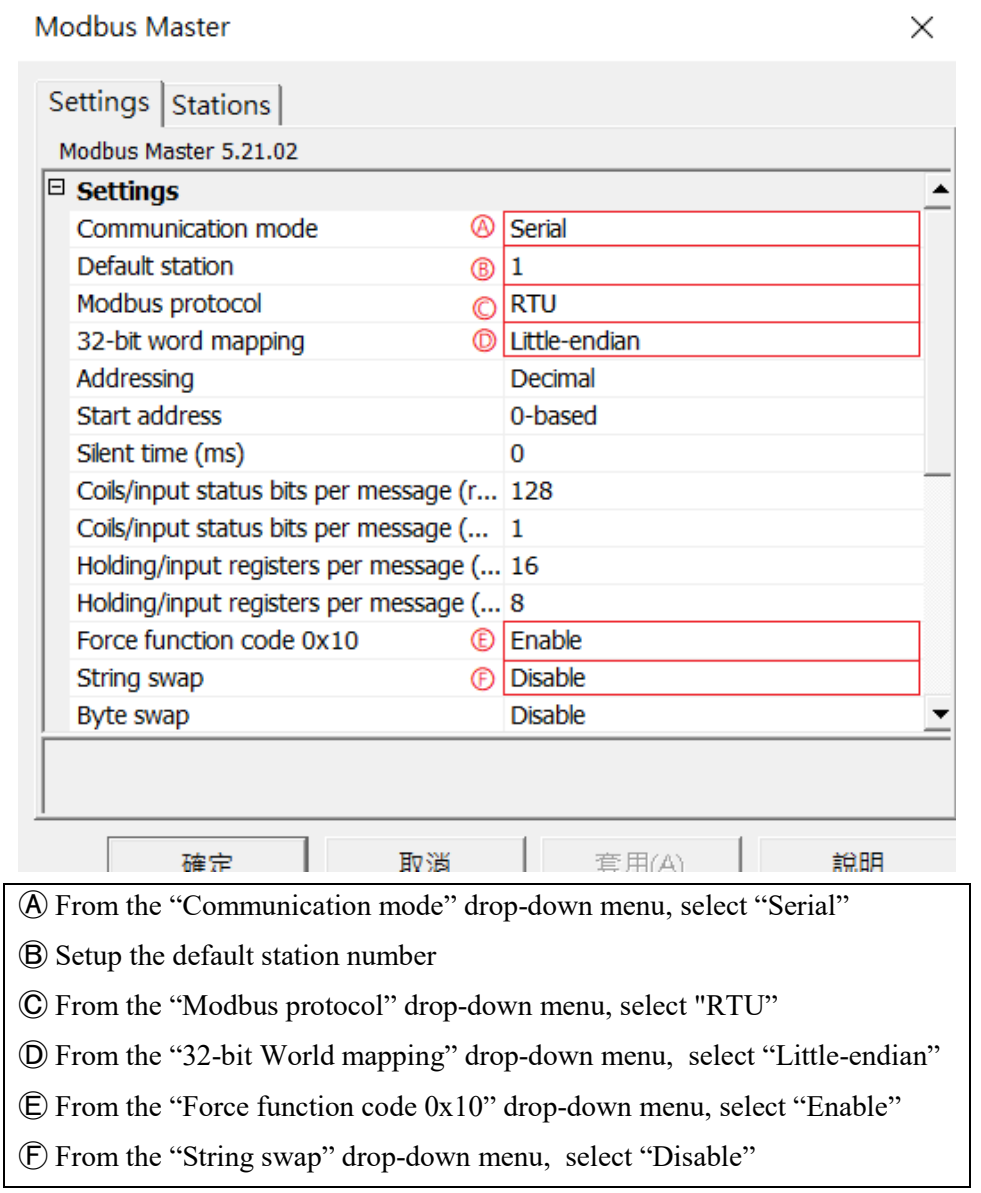

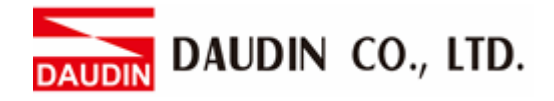

#### **IV. Serial Settings**

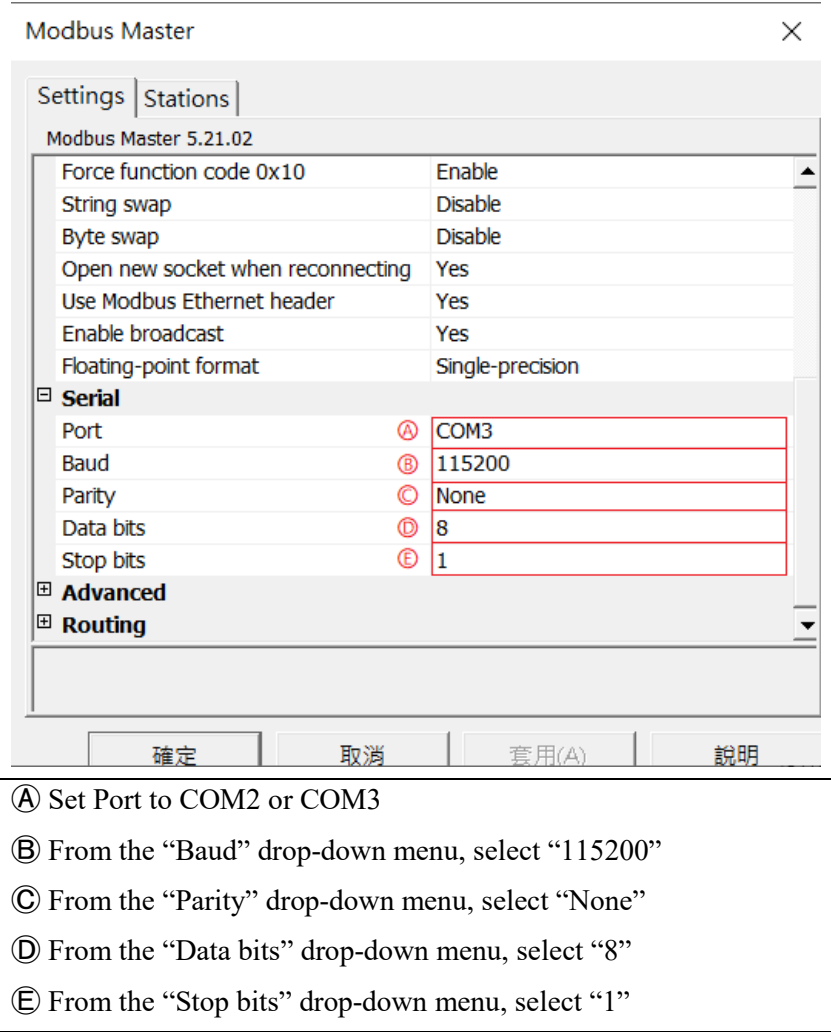

#### Notes:

The demonstration in the Connection Operating Manual uses COM3

For using 485 pin with COM2 and COM3, please refer to*[2.1 Beijer HMI Hardware](#page-3-1)  [Connection](#page-3-1)*

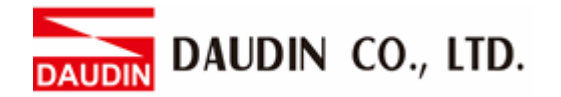

**V. Click on "Tab" to enter the tab setting page. Next, click on "New" and set up the tab register's location**

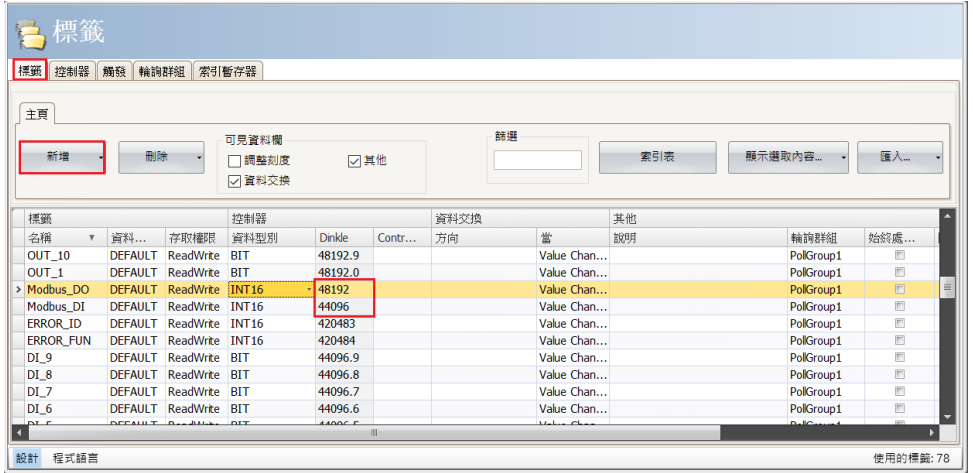

 $\mathcal{X}_{i}$   $\sigma$ -GRID**M** 's first GFDI-RM01N has the initial address at 44096  $\frac{1}{10}$ -GRID**M** 's first GFDO-RM01N has the initial address at 48192